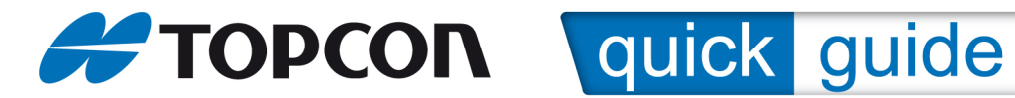

## **Creating a Network RTK Configuration on the Hiper II using MagNET Field**

From the main screen in MagNET Field.

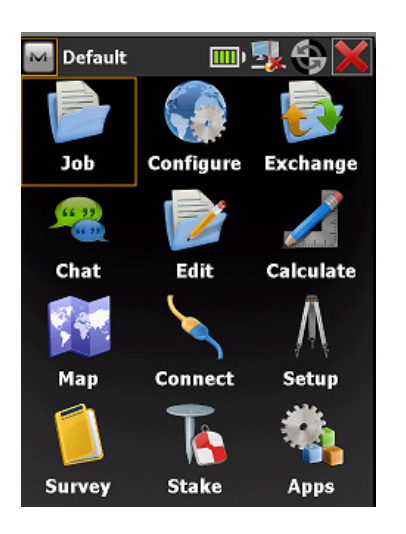

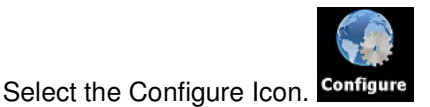

This will take you to the flowing page.

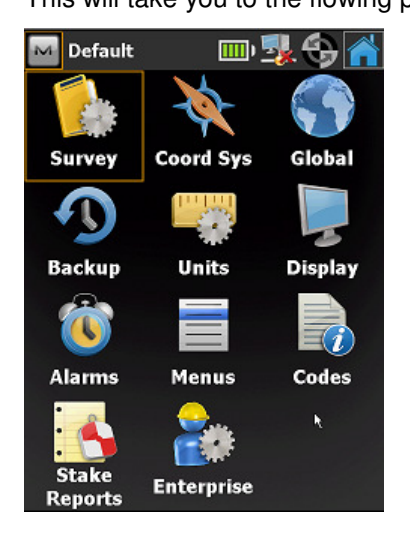

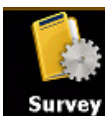

From here we select the Survey icon

This will display the config menu, here you will see the current configurations set for both GPS+ and Total Stations.

::Quick Guide YR SUBJ NUM:: Topcon GB Ltd Support 13 September 2012 1/8 t: 01224 66 99 99 e: support@topconsokkia.co.uk w: www.topcon-positioning.eu

In this guide all we are interested in is the GPS+ configuration. It may be set to "Default". Hit the drop down arrow to expand the available predefined configurations.

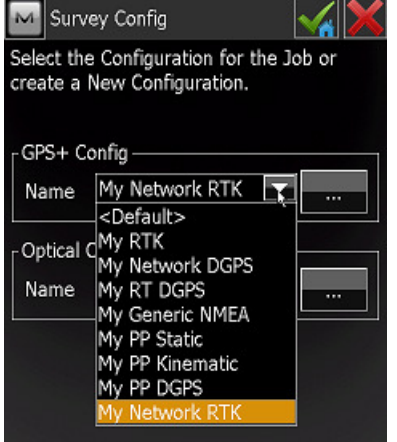

From the list, select "My Network RTK"

Press the  $\blacksquare$  icon to the right of the GPS+ configuration.

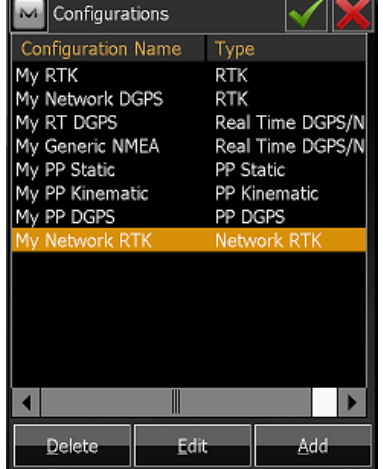

In the configurations screen, the configuration selected is still highlighted. This is the configuration we wish to edit, leave the My Network RTK Edit

highlighted and press

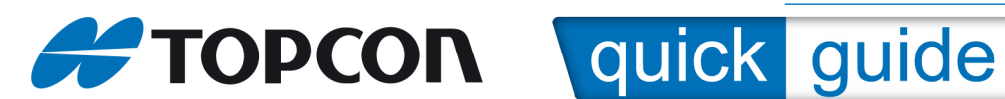

**Proce** 

 $Next >$ 

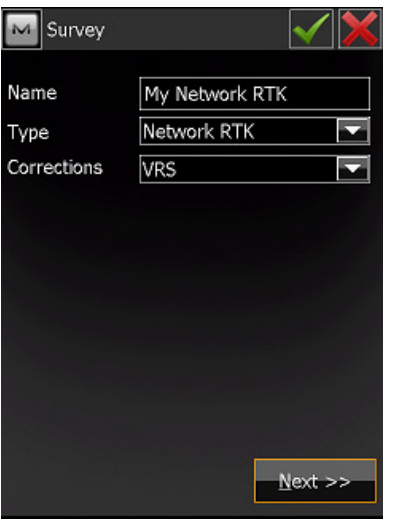

Now we start with the editable options in the configuration. The configuration name can be The configuration name can be changed if required.

Type – should be set to Network RTK

Corrections – should be set to VRS

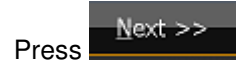

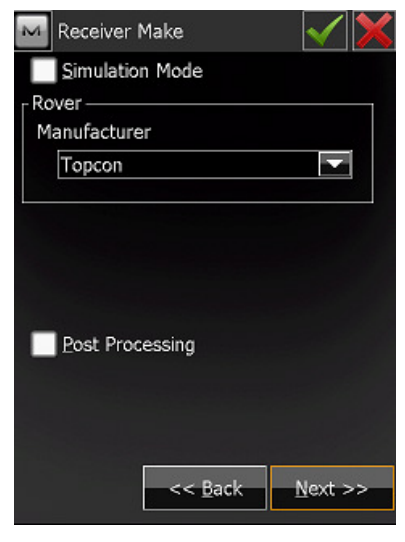

The Rover Manufacture should be set to Topcon.

Simulation Mode should be left UNCHECKED.

RAW data can be recorded on the Hiper II to run post processing exercises, if required check the Post Processing box or leave unchecked if post processing is not required.

For this guide we will leave post processing unchecked.

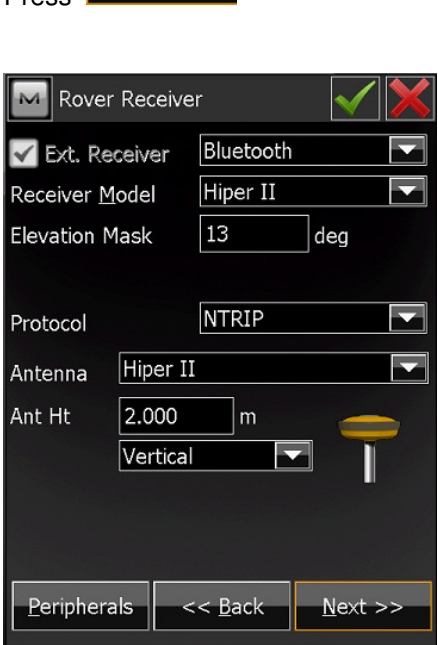

The parameters in the Rover Receiver menu should be set as above.

Ensure Ext Receiver is checked (external receiver)

Ensure the Receiver Model is set to Hiper II

The Elevation mask can be defined as required.

Protocol should be set to NTRIP

Antenna should be Hiper II

Antenna Ht defaults to 2meters but can be set as required.

Measurement method can be vertical or slant.

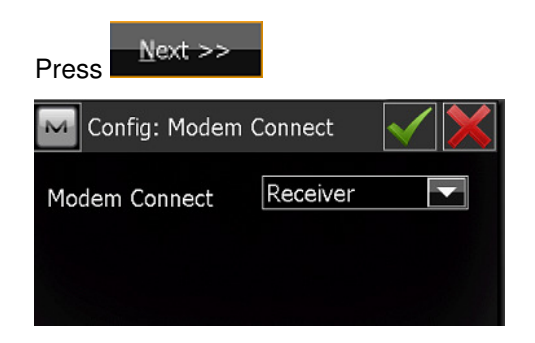

The Modem Connect should be set to Receiver in this case if a field controller is used which does not

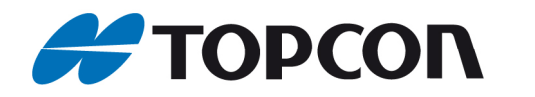

## quick guide

contain an internal modem, the GPRS modem in the Hiper II receiver will be used in this example.

### $Next$  >> Press

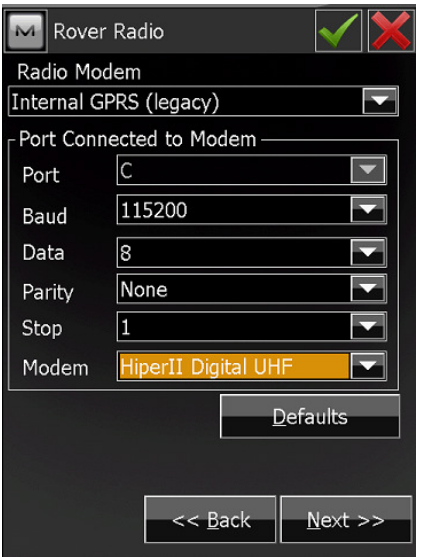

The Rover Radio in this case is the internal GPRS modem.

Network Type should be set to Internal GPRS (legacy).

The baud rate should be set to 115200

All other parameters are set by default to the correct values.

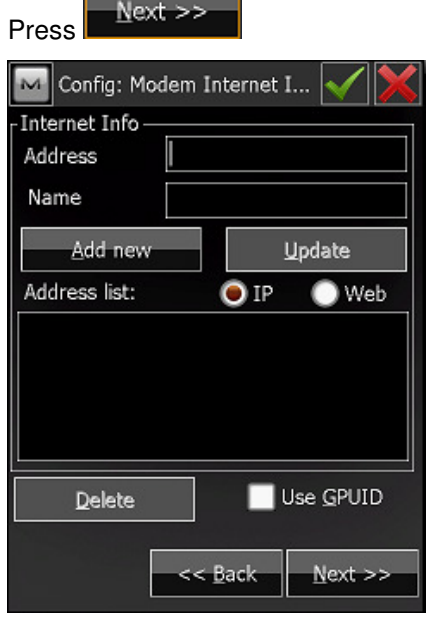

::Quick Guide YR SUBJ NUM:: Topcon GB Ltd Support 13 September 2012 3/8 t: 01224 66 99 99 e: support@topconsokkia.co.uk w: www.topcon-positioning.eu

The internet info is the TopNET or NTRIP server IP address or host name.

Tap in the address field to enter an IP address

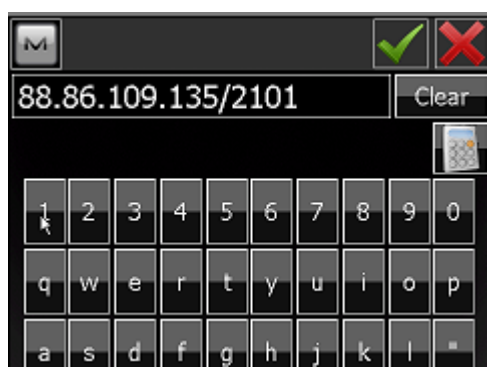

Use the op screen keyboard to enter the IP address as above.

Press Well when the address has been entered.

Press **that Add new** to update the IP address to the available server list.

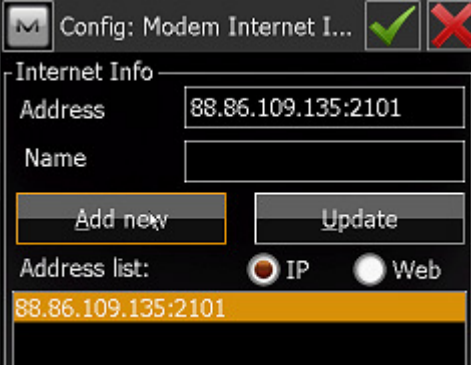

To enter a host name rather than an IP address, select Web rather than IP below the update button.

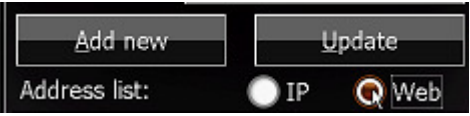

Then instead of entering an IP address, enter the host name of the server as below.

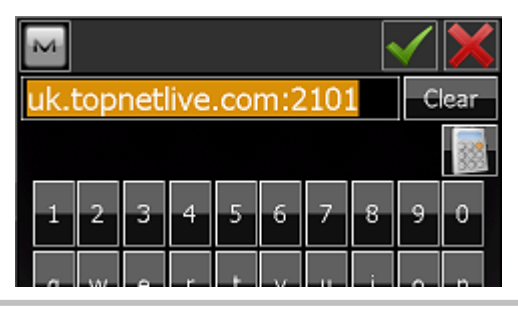

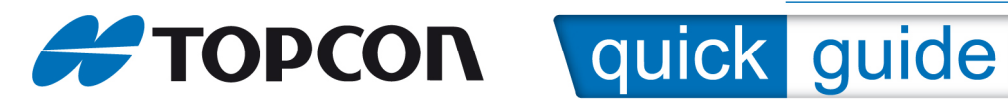

 $Press$   $\sim$   $\frac{\text{Add new}}{\text{to update the server list}}$ 

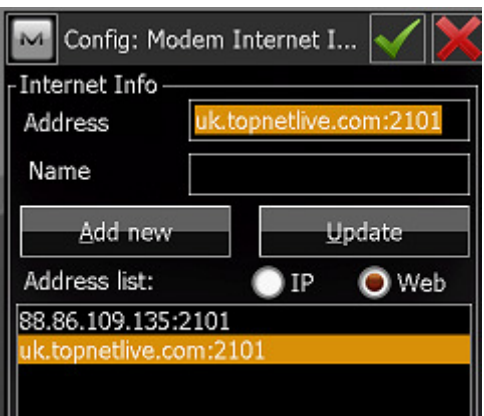

Either method works in MagNET Field although the host name is the preferred method of connecting from a user point of view. It reduces the potential need to change IP addresses should any server issues arise.

 $Next > 3$ Press

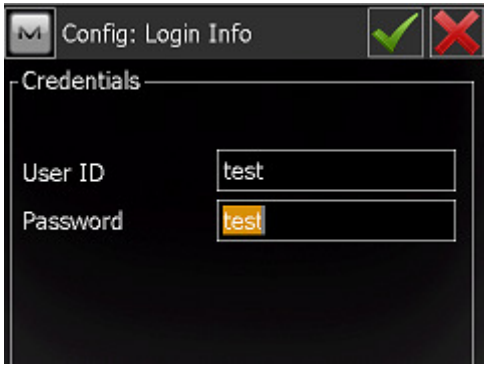

Enter your NTRIP user ID and Password, these would have been provided on an email from

### info@topnetlive.com

if you have lost or forgotten your NTRIP detail please email topnetlive@topconsokkia.co.uk

 $Next \gg$ Press

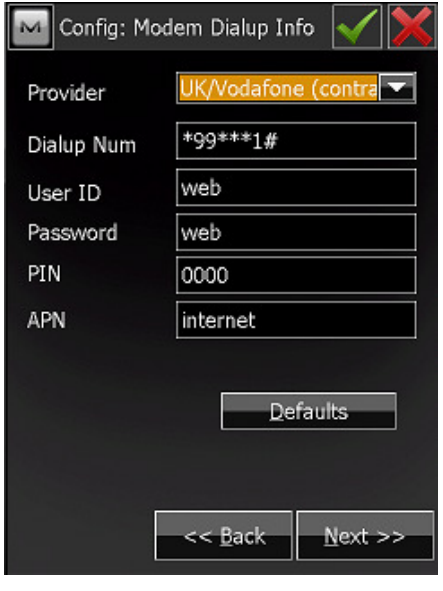

Select your SIM card provider from the dropdown list.

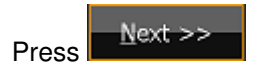

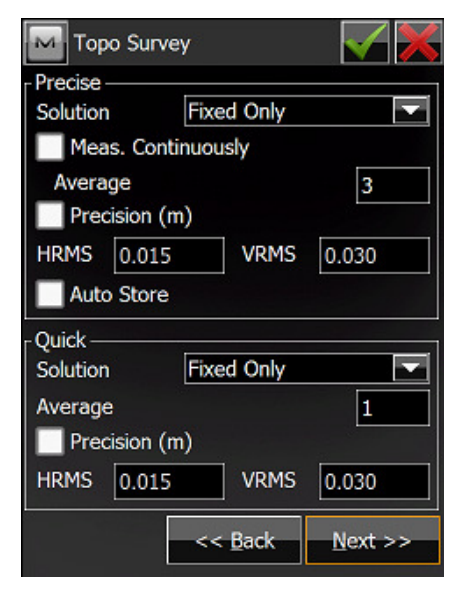

In the Topo Survey Parameters options we now move on to options that are definable by the user.

Two measurement options are available which will correspond to two record buttons in the Topo data collection screen.

 A Precise observation where the epoch count may be set to >3 for example and quick observation option which allows the epoch rate to be set lower.

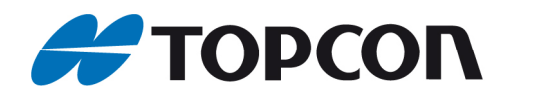

## quick guide

This essentially allows the user to have the option in the field of recording at two possible epoch rates without having to enter the settings menu each time to change the recording intervals.

Solution Type should be set to Fixed Only.

Number of measurements to Average is the number of epochs per measurement.

Precision, if checked the measurement will not be recorded until the Horiz and Vert values defined here are met.

Quick, set the epoch rate to a lower value than the precise option i.e 1, the solution type should remain set to fixed only.

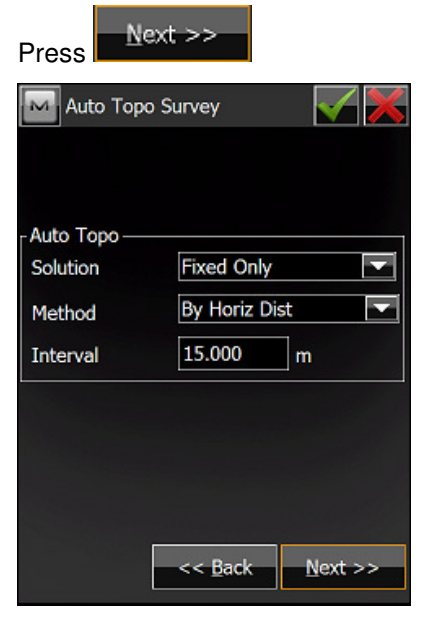

Auto Topo options, for automatic point collection by time or by distance. The interval and Method can be defined as required.

Next >> Press

Stake out or setting out parameters.

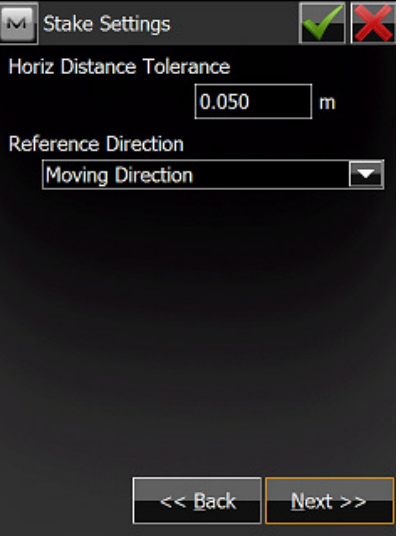

The default is 50mm for setting out, this can be defined by the user as can the reference direction.

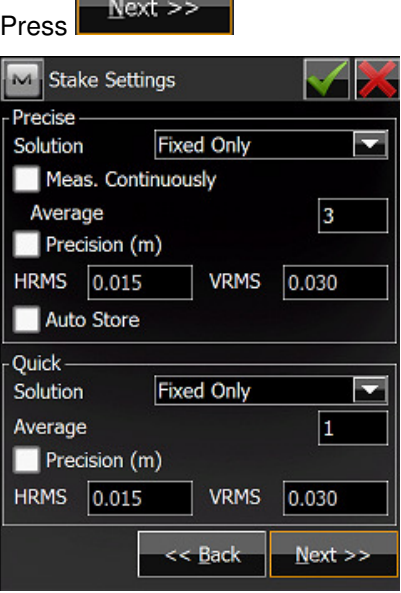

Solution Type should again be left to Fixed Only.

The selectable options here in the Stake Settings page are the same as previously seen on the Topo Survey screen and can be set and used in exactly the same way.

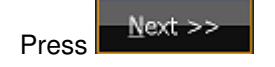

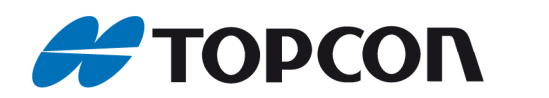

# quick guide

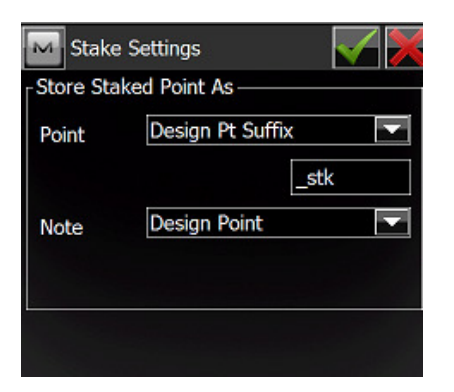

The stake parameters, if a point staked out is recorded in the field the point will be stored as the same point ID but with Suffix \_stk for example 100 STK to indicate that point was recorded in stake out mode. This test can be changed as per the user's requirements.

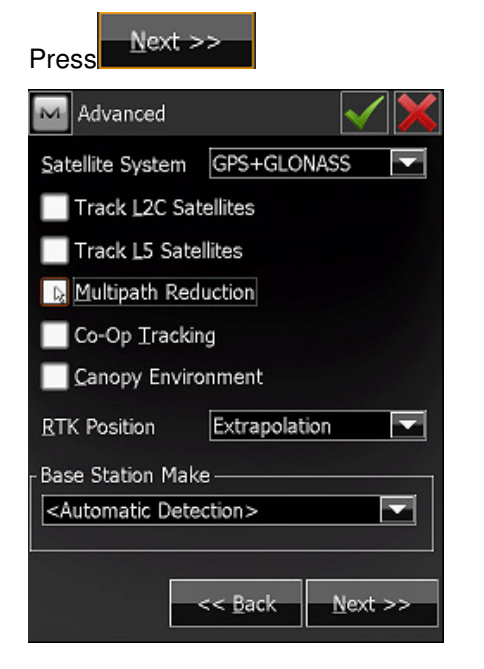

In the Advanced Tab for standard Network RTK operation all options should be UNCHECKED.

The satellite system set to GPS+GLONASS.

RTK Position set to Extrapolation.

Base Station Make set to Automatic Detection.

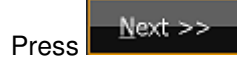

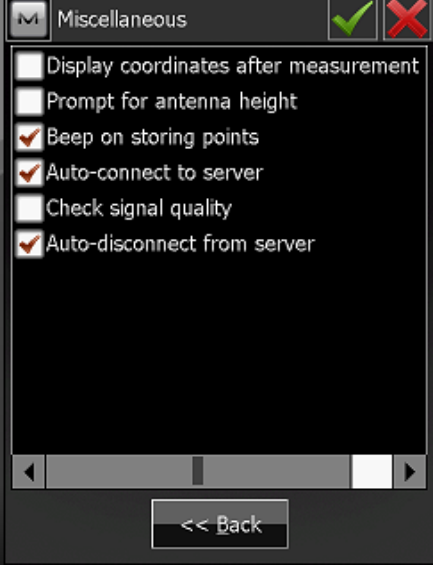

In the Miscellaneous menu select any prompts and alarms that you may wish to use. The screen shot above shows the default options checked.

Press the  $\blacksquare$  to confirm and complete the configuration.

This will take you back to the configuration list.

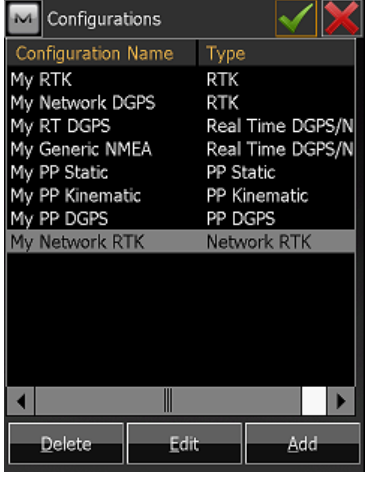

Press the  $\blacksquare$  icon to return to the main configuration screen.

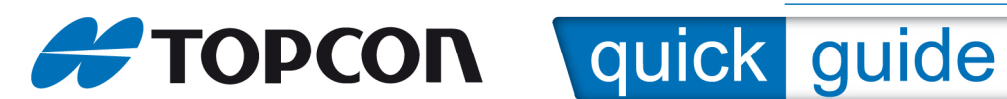

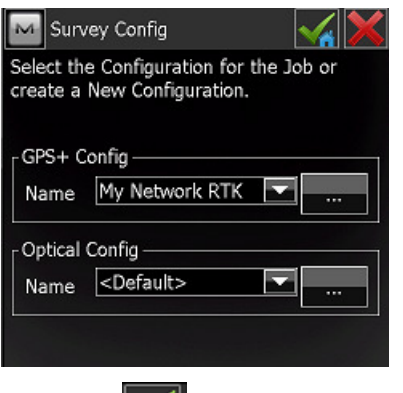

Press the **interest in the connection page.** 

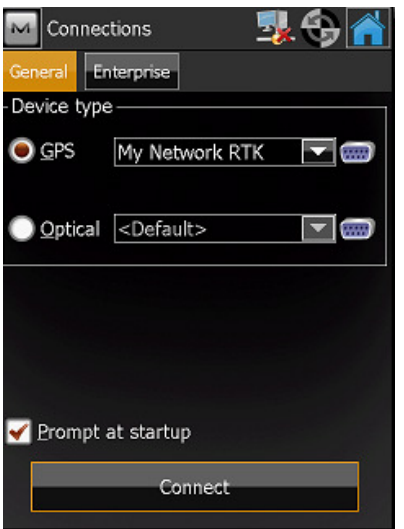

At this point we are ready in initiate the connection to the internet and NTRIP sever to start our field work.

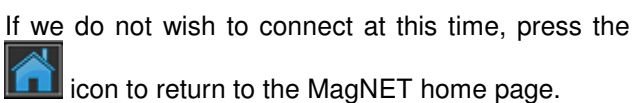

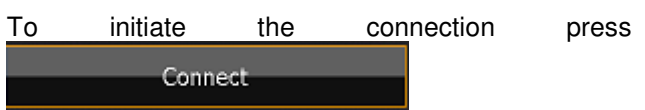

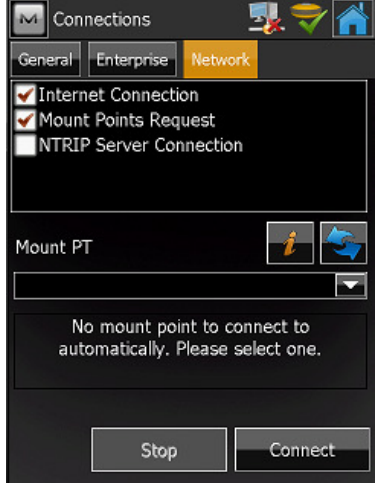

The connection will be established. If the message "no mount point to connect to automatically, please select one" is displayed. Press the drop down arrow above.

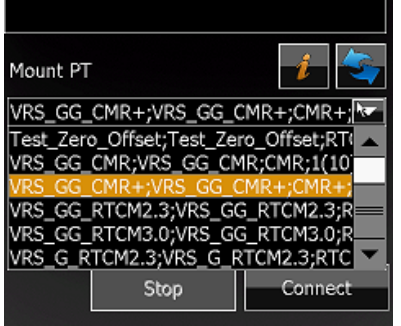

Select the required mount point. For standard Network RTK this should be:

### NRTK\_GG\_RTCM3.0

Connect Press

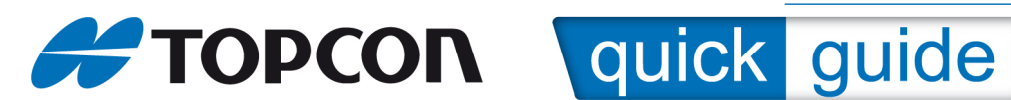

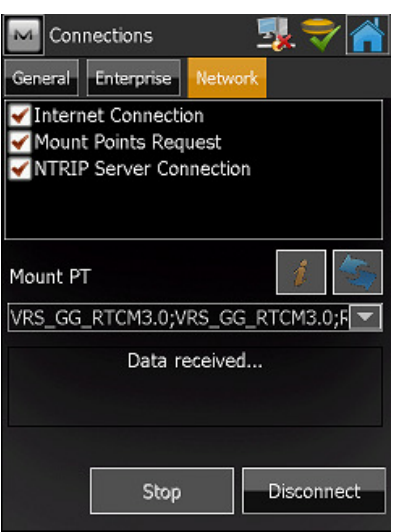

Once the connection to the server has been established, user name and password verified the message Data received.... will be displayed.

Press the **interespect to return to the MagNET Field** home screen.

We are now ready to work.